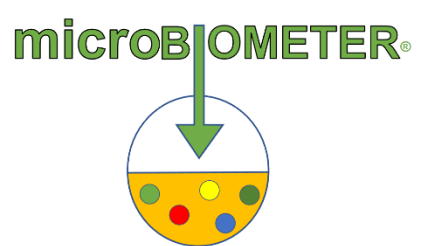

## **What to do when experiencing an issue with the microBIOMETER Reader app?**

- 1. Confirm your device has the latest software version. The app requires [iPhone](https://microbiometer.com/wp-content/uploads/2023/08/Apple_Check.pdf)  [iOS 14](https://microbiometer.com/wp-content/uploads/2023/08/Apple_Check.pdf) or later and [Android OS Lollipop version 5](https://microbiometer.com/wp-content/uploads/2023/08/Android_Check.png) or later. Update your device software if necessary.
- 2. Check that you have the most recent version of the microBIOMETER® Reader [app.](https://microbiometer.com/wp-content/uploads/2023/08/microBIOMETER_App_Version_Help.pdf) If not, update to the latest version.
- 3. Make sure you have logged into the app with the correct login credentials.
- 4. Verify that your iPhone model is compatible with our current app. Our app is compatible with iPhone models 6S and later.
- 5. Uninstall then reinstall the app.

## **For Scanning Test Card Issues:**

- 6. Perform steps 1 through 5.
- 7. Close the app and then reopen it.
- 8. Confirm that your camera flash is on.
- 9. Make sure that your camera lens is clean and smudge free.
- 10. Confirm that your test card is placed on the provided testing platform/coaster and that your setup is in a [front-facing](https://microbiometer.com/wp-content/uploads/2023/08/Scanning_Orientation-scaled.jpg) orientation.

If the issue persists, please take a screen recording, *iPhone* or [Android,](https://microbiometer.com/wp-content/uploads/2023/08/Android_Screen_Recording.pdf) and send it to us via the [Report an Issue](https://microbiometer.com/wp-content/uploads/2023/08/Screenshot-2023-08-07-162020.png) function within the app for additional assistance. Be sure to include the device type you are using.